# POSTUP VYPLNĚNÍ PROJEKTOVÉ PŘIHLÁŠKY

Studentská grantová soutěž  $\overline{IGA}$ 

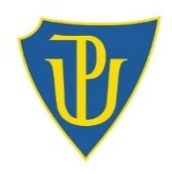

### Obsah

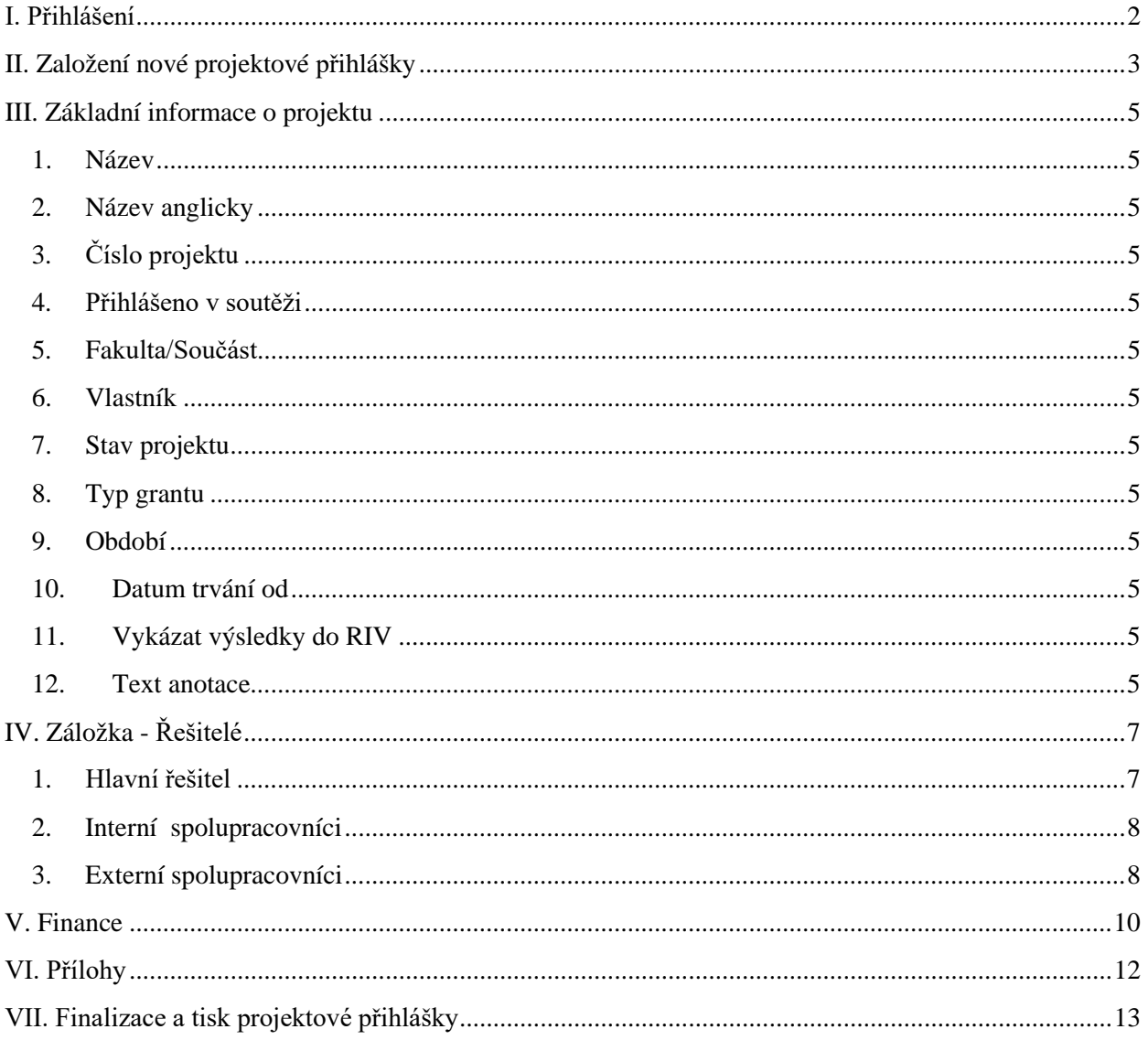

## **I. Přihlášení**

<span id="page-1-0"></span>Do projektové přihlášky vstupte přes Portál Univerzity Palackého [\(http://obd.upol.cz\)](http://obd.upol.cz/).

#### **OBD UP**

Přihlašujte se stejným *ID uživatele* a *heslem* jako do Portálu UP.

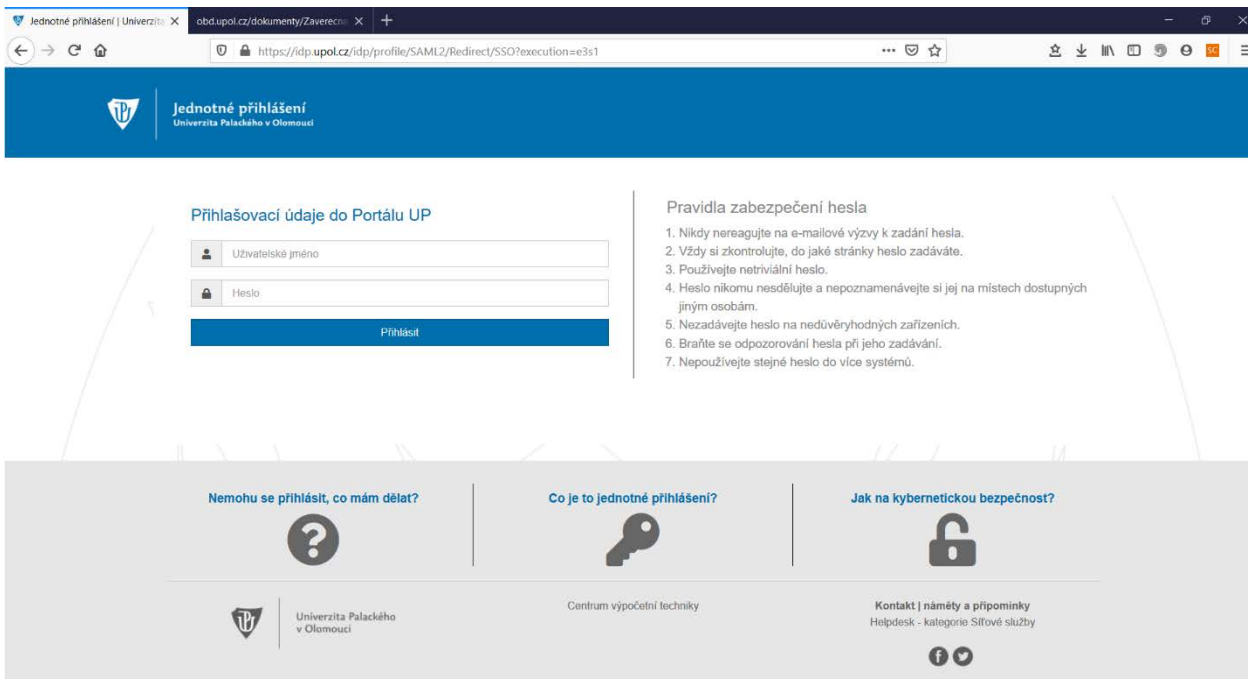

Pro vstup do samotné aplikace na tvorbu přihlášky po přihlášení zvolte tlačítko *IGA a FRUP* z Hlavní nabídky.

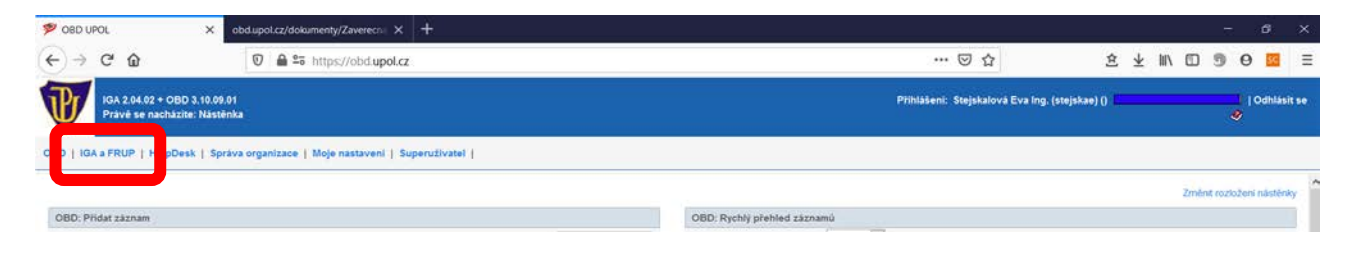

# **II. Založení nové projektové přihlášky**

<span id="page-2-1"></span><span id="page-2-0"></span>• Na úvodní straně zvolte záložku *Evidence projektů*, kterým vstoupíte do svého konta projektových přihlášek.

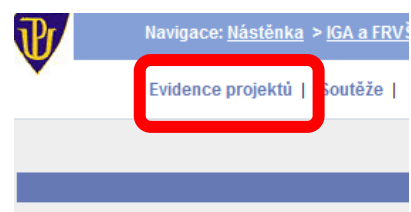

- První konto obsahuje kompletní seznam Vašich projektových přihlášek vč. stavu jejich zpracování. Přednastavenými filtry je možné vyhledávat projekty podle jednotlivých parametrů.
- Možné stavy projektů ve fázi předkládání:
	- *◌ Rozpracovaný*
	- formulář projektové žádosti je editovatelný a je možné provádět jeho úpravy;
	- *◌ K přepracování*

- stav projektu, který již byl jednou uložen jako Podaný a následně opět odemknut, formulář projektové žádosti je editovatelný;

*◌ Podaný* 

- formulář projektové žádosti není editovatelný, projekt byl odeslán k hodnocení a není již možné jej odemknout a upravit. Je možné projektovou žádost prohlížet a vytisknout přes tiskovou sestavu.

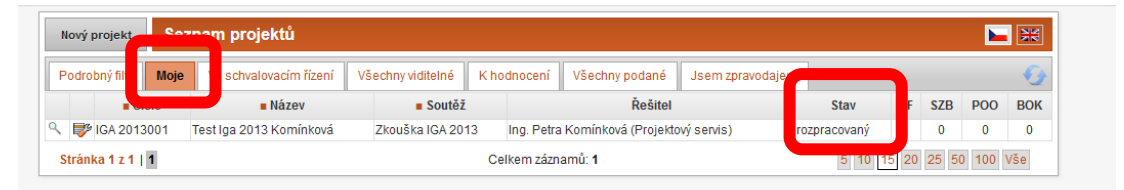

• K nahlédnutí projektových přihlášek na kontě slouží tlačítko lupy

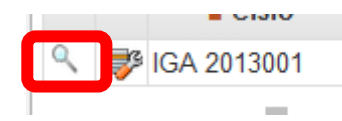

• Do ostatních záložek se dostanete kliknutím na danou záložku (záložky jsou viditelné dle toho, jakou funkci v soutěži zastáváte):

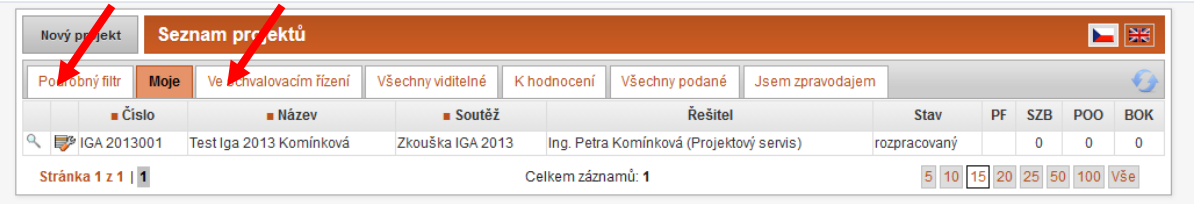

• **Nový projekt** zadávejte pomocí tlačítka *Nový projekt* v sekci Možnosti.

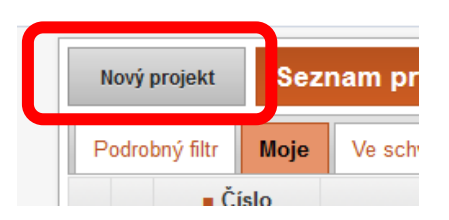

• Otevře se okno se seznamem soutěží, vyberte si soutěž, do které se budete chtít přihlásit. Seznam aktivních soutěží

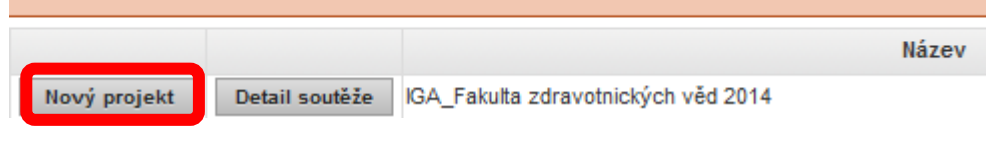

• Podrobnosti o jednotlivých vyhlášených soutěžích zobrazíte tlačítkem *Detail soutěže*.

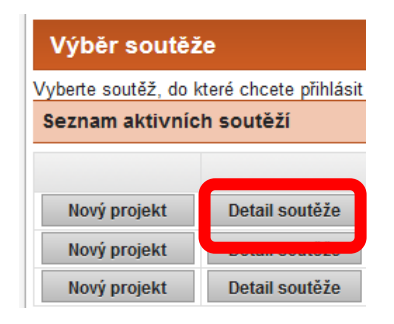

## **III. Základní informace o projektu**

<span id="page-4-0"></span>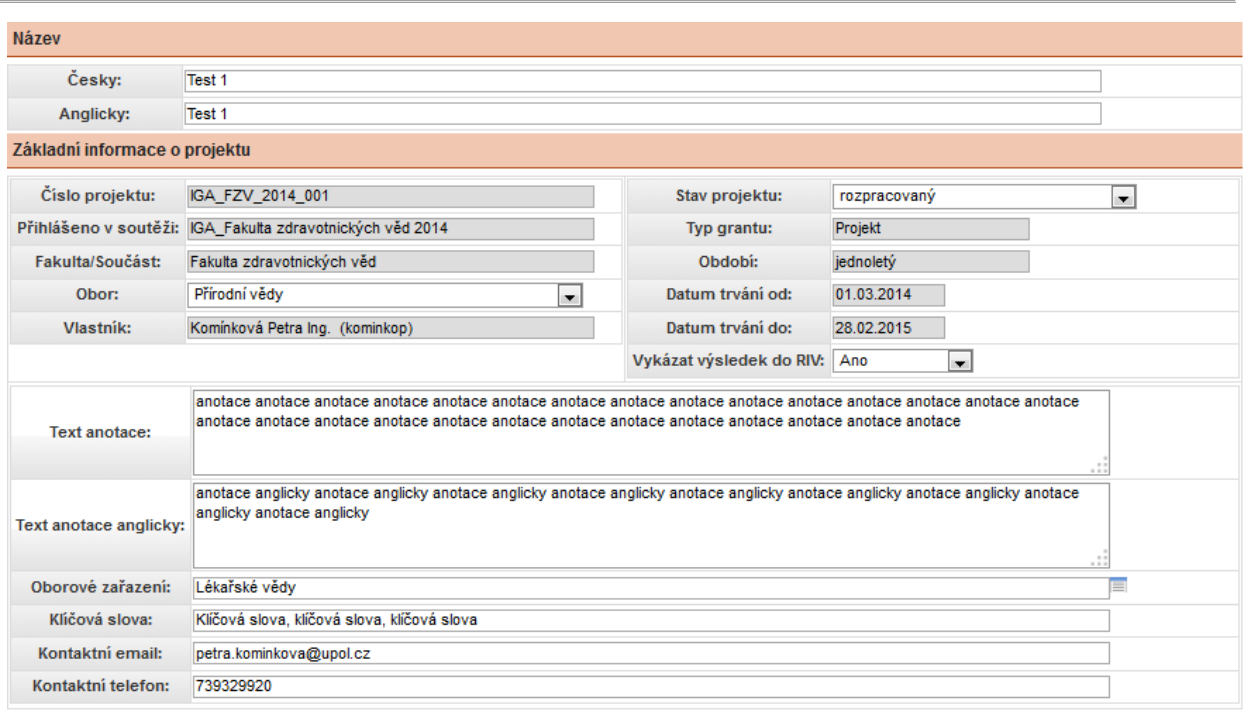

Typy polí ve formuláři:

- *Bílá pole* volně editovatelná, popř. obsahují číselníky nebo seznamy.
- *Šedá pole* vyplňují se automaticky, není možné do nich vpisovat.

<span id="page-4-1"></span>Základní informace o projektu obsahují následující pole:

- 1. **Název** (volně editovatelné pole);
- <span id="page-4-2"></span>2. **Název anglicky** (volně editovatelné pole);

Po zadání názvu a je vhodné projekt uložit.

Uložit (zachovat okno)

Projektovou žádost je možné v každé fázi zpracování uložit jako rozpracovanou pomocí tlačítka Uložit (zachovat okno) .

Je nezbytné pouze vyplnit pole *Název* a *Název anglicky* (v případě nevyplnění se zbarví červeně). Tato pole je možné dodatečně měnit.

- <span id="page-4-3"></span>3. **Číslo projektu** (needitovatelné pole, vyplní se automaticky);
- <span id="page-4-4"></span>4. **Přihlášeno v soutěži** (needitovatelné pole, vyplní se automaticky)
- <span id="page-4-5"></span>5. **Fakulta/Součást** (needitovatelné pole, vyplní se automaticky);
- 6. **Celková požadovaná částka** (needitovatelné pole, vyplní se automaticky);
- <span id="page-4-6"></span>7. **Vlastník** (needitovatelné pole, vyplní se automaticky);
- <span id="page-4-7"></span>8. **Stav projektu** (needitovatelné pole, vyplní se automaticky);
- <span id="page-4-8"></span>9. **Typ grantu** (needitovatelné pole, vyplní se automaticky);
- <span id="page-4-9"></span>10. **Období** (u jednoletého projektu se jedná o needitovatelné pole, jinak editovatelné**)**;
- <span id="page-4-10"></span>11. **Datum trvání od** (needitovatelné pole) - vyplní se automaticky na zahájení od 01.03.20XY
- <span id="page-4-11"></span>12. **Vykázat výsledky do RIV** (výběr ze seznamu) – zda z grantu vznikne výsledek, který bude vykazován v RIVu
- <span id="page-4-12"></span>13. **Text anotace** (volně editovatelné pole) - max. počet znaků 4 000;
- 14. **Text anotace anglicky** (volně editovatelné pole) max. počet znaků 4 000;
- 15. **Cíl projektu** (volně editovatelné pole) max. počet znaků 4 000;
- 16. **Oborové zaměření** (výběr ze seznamu)
- 17. **Prioritní téma** (výběr ze seznamu)
- 18. **Klíčová slova** (volně editovatelné pole)
- 19. **Kontaktní email** (volně editovatelné pole);
- 20. **Kontaktní telefon** (volně editovatelné pole)

*Červeně zbarvená pole* musí být vždy vyplněna, jinak není možné záznam uložit.

# **IV. Záložka - Řešitelé**

<span id="page-6-0"></span>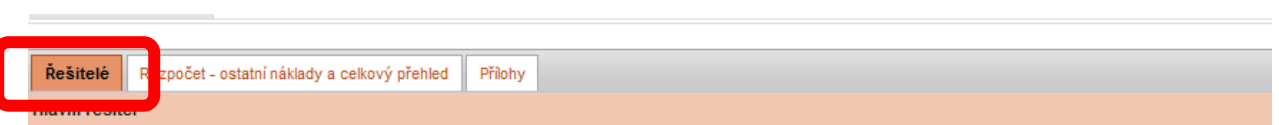

Data na záložku *Řešitelé* jsou přebírána z interní databáze UP, která obsahuje veškeré zaměstnance a studenty Univerzity Palackého v Olomouci. U nových pracovníků se může stát, že nejsou ještě v číselníku uvedeni, tuto situaci je potřeba řešit individuálně.

<span id="page-6-1"></span>Na záložce *Řešitelé* se vyplňují tři typy osob:

1. **Hlavní řešitel**

- osoba hlavního řešitele se volí přes tlačítko *Přidat osobu či Přidat mne*.

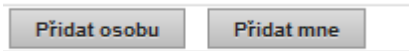

Postup vyplnění:

• *Osoba* (pole s číselníkem) - zvolte osobu dle číselníku umístěného napravo od pole;

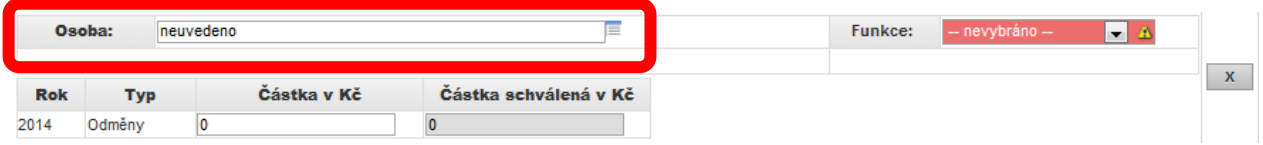

Práce s číselníkem osob - osoby je možné vyhledávat podle Příjmení, Jména a Pracoviště. Filtr je vhodné nastavit na volbu "Všichni".

Ze seznamu osob zvolte příslušného pracovník/studenta klinutím na řádek s jeho osobou:

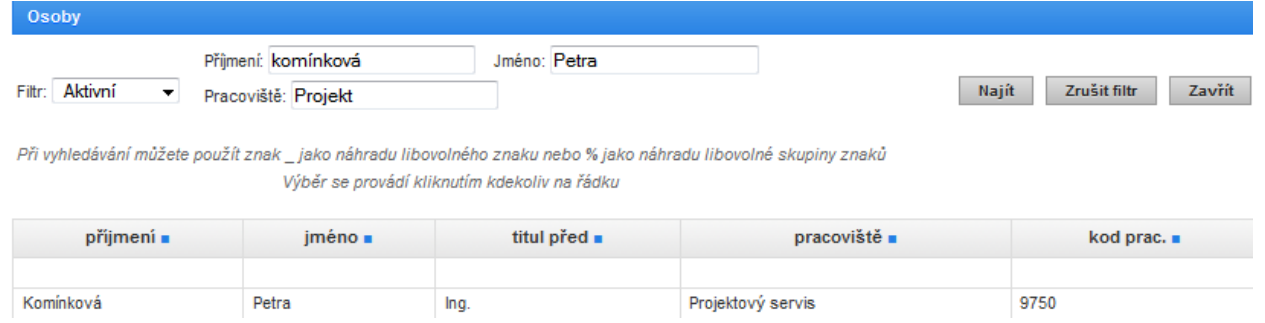

• *Funkce* (pole s číselníkem) – vyberte jednu z možností;

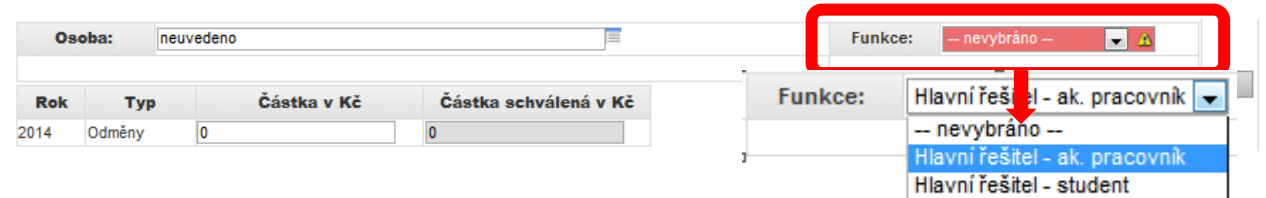

V případě Hlavního řešitele – studenta Ph.D. je NUTNÉ mít v interních spolupracovnících jeho školitele.

• *Osobní náklady* (volně editovatelné pole) – podle volby Funkce *Hlavní řešitel – ak. pracovník*. se po

uložení záznamu nastaví automaticky příslušný způsob vyplácení osobních nákladů *Odměny*

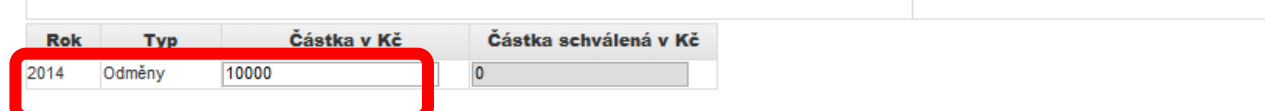

– podle volby Funkce *Hlavní řešitel – student Ph.D.* se po uložení záznamu nastaví automaticky příslušný způsob vyplácení osobních nákladů *Stipendia*

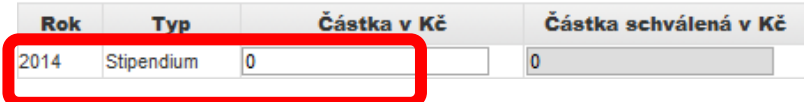

Při změně funkce Hlavního se automaticky upraví i způsob vyplácení osobních nákladů. POZOR! Vyplněné částky při změně funkce se smažou a musí se zadat znova!

- <span id="page-7-0"></span>2. **Interní spolupracovníci** *(z UP)* 
	- osoby interních spolupracovníků se zadávají tlačítkem *Přidat osobu či Přidat mne*.

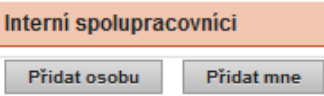

- *Osoba* (pole s číselníkem) zvolte osobu dle číselníku umístěného napravo od pole;
- *Funkce* (pole se seznamem) zvolte ze seznamu

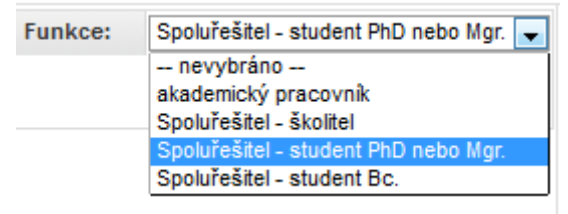

• *Osobní náklady* (volně editovatelné pole) Údaje je potřeba zadat u každého spolupracovníka zvlášť.

#### <span id="page-7-1"></span>3. **Externí spolupracovníci** *(mimo UP)*

*-* Externího spolupracovníka je možné přidat volbou tlačítka *Přidat osobu*.

Přidat osobu

and the control of the con-

U každého externího spolupracovníka se vyplňuje:

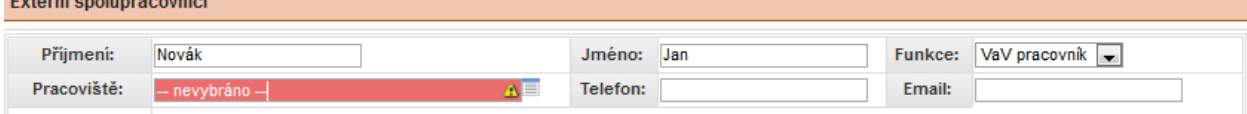

- *Příjmení* (volně editovatelné pole);
- *Jméno* (volně editovatelné pole);
- *Funkce* (pole se seznamem)
- *Pracoviště* (pole se seznamem) V případě, že v seznamu nebude pracoviště externího pracovníka vyberte "NEUVEDENO"
- *Telefon* (volně editovatelné pole);
- *E-mail* (volně editovatelné pole);

• *Osobní náklady* (volně editovatelné pole)

Je možné přidat libovolný počet interních a externích spolupracovníků. Osoby je možné odstranit s užitím x tlačítka (umístěného v pravo u každé osoby)**.**

#### **Základní pravidla - Realizační tým:**

- Řešitel studentského projektu je student doktorského studijního programu, kde UP je školicím pracovištěm, nebo akademický pracovník UP.

- Dalšími členy řešitelského týmu mohou být studenti doktorského nebo magisterského studijního programu nebo akademičtí, vědečtí, výzkumní a vývojoví pracovníci. V případě studentského projektu, jehož řešitelem je student doktorského studijního programu (dále jen "DSP"), je vždy členem řešitelského týmu školitel řešitele.

- Každý řešitel může předložit do soutěže pouze.

- Počet studentů doktorského nebo magisterského studijního programu v řešitelském týmu studentského projektu je alespoň roven počtu ostatních členů řešitelského týmu.

- Maximální počet členů realizačního týmu je 50.

(Daná fakulta může v rámci vyhlášení tyto pravidla dále rozvést a zúžit. Je tedy nutné se podívat do aktuálního Vyhlášení soutěže pro daný rok a danou fakultu.)

#### **Základní pravidla – Osobní náklady:**

- podíl osobních nákladů nebo výdajů (včetně stipendií), spojených s častí studentů doktorského nebo magisterského studijního programu, jakožto řešitelů nebo dalších členů řešitelského týmu na celkových osobních nákladech nebo výdajích musí být alespoň 75 %

- počet studentů doktorského nebo magisterského studijního programu v řešitelském týmu studentského projektu je alespoň roven počtu ostatních členů řešitelského týmu

(Daná fakulta může v rámci vyhlášení tyto pravidla dále rozvést a zúžit. Je tedy nutné se podívat do aktuálního Vyhlášení soutěže pro daný rok a danou fakultu.)

## **V. Finance**

<span id="page-9-0"></span>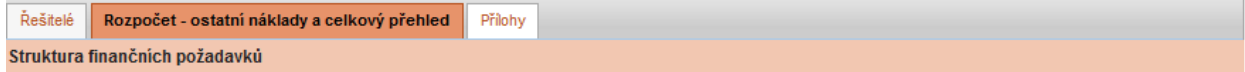

Záložka finance slouží k sestavení a zdůvodnění rozpočtu projektu.

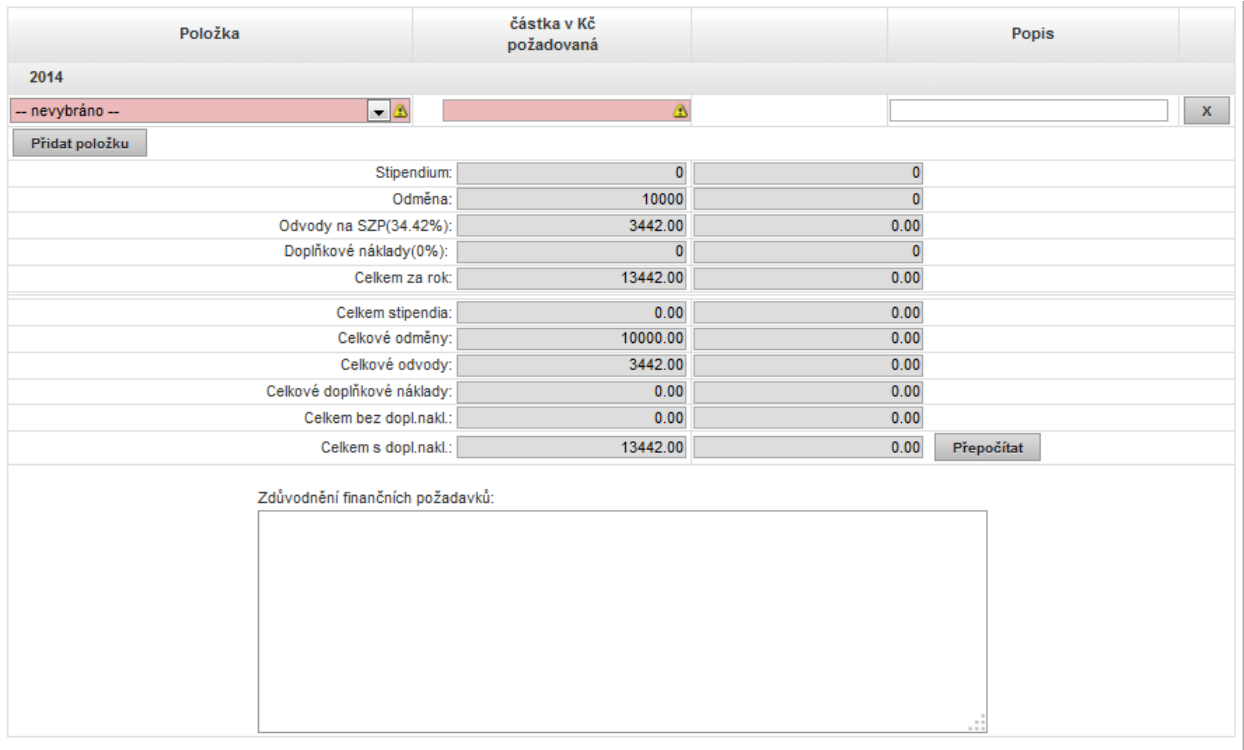

- 1. **Odměny, Odvody** doplňují se automaticky na základě údajů vyplněných na záložce Řešitelé, do políčka Odvody na SZP se automaticky dopočítává sociální a zdravotní pojištění, tvorba sociálního fondu a zákonné úrazové pojištění.
- 2. **Doplňkové náklady** v aplikaci automaticky vypočítané, dle vyhlášení soutěže
- 3. **Ostatní náklady** (kromě osobních) je třeba zadat prostřednictvím tlačítka *Přidat položku.*

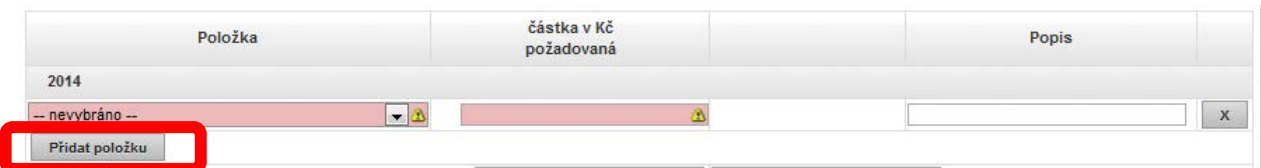

Náklady jsou členěny dle výše uvedené směrnice, požadované částky zadávejte v celých korunách:

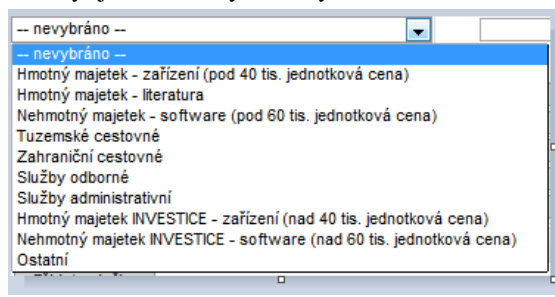

U každého nákladu musíte uvést částku v celých Kč a jeho stručný popis.

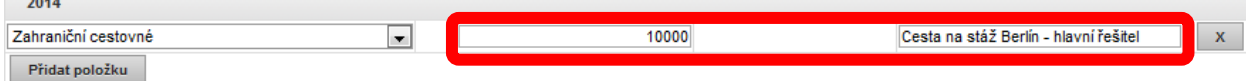

#### **POZOR! Aplikace kontroluje max. možnou výši podpory projektu**

Aplikace upozorní nachybu červených zbarvením při nahrání nákladu, při němž dojde k překročení max. Možné částky výše rozpočtu:

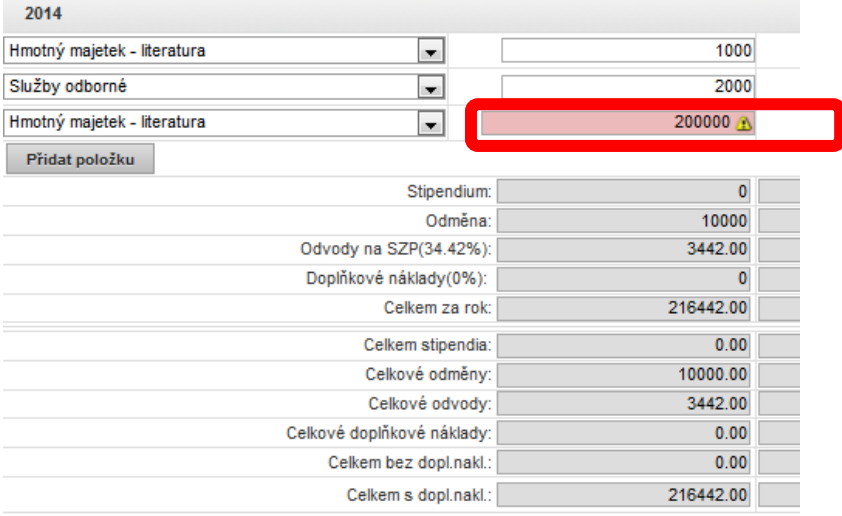

4. **Celkové zdůvodnění nákladů projektu musí být uvedeno v samostatném poli**  *Zdůvodnění finančních požadavků***.** Pole je volně editovatelné.

## **VI. Přílohy**

<span id="page-11-0"></span>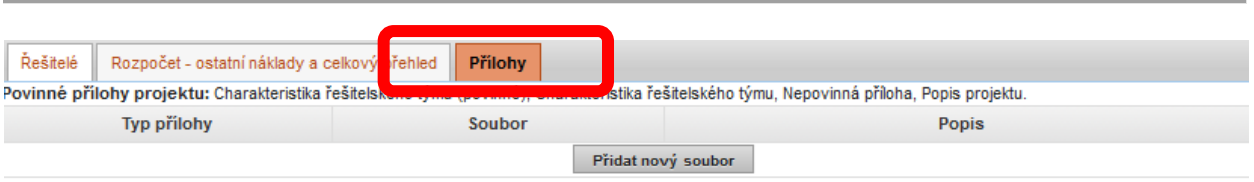

Ke každému projektu je nutné přiložit dvě povinné přílohy:

**1) Popis projektu** - bude obsahovat plánované výzkumné aktivity, jejich očekávané výsledky a časový harmonogram řešení projektu. Dokument nemá stanovenou podobu, maximální velikost je limitována počtem 10 stran.

**2) Charakteristika řešitelského týmu** - bude obsahovat životopisy členů řešitelského týmu, jejich dosavadní výsledky. Rozsah není omezen.

Je možné vkládat i další nepovinné přílohy.

Vyhlášení může stanovit i další povinné a nepovinné přílohy (např. souhlas etické komise, souhlas členů realizačního týmu s účastí v projektu apod.). Je nutné se vždy řídit vyhlášenými podmínkami pro daný ročník.

#### **Postup vkládání příloh :**

#### **Povinné přílohy**

1. Zvolte tlačítko *Přidat nový soubor*

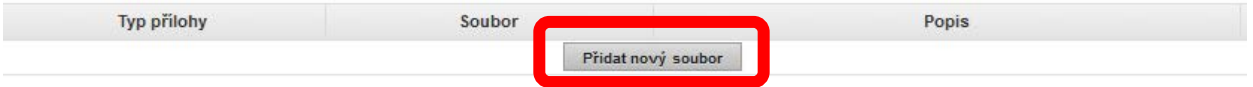

#### 2. Zvolte *Typ přílohy* (POZOR! – musí být vybráno jinak nepůjde přílohu uložit!).

3. Nahrajte **soubor přílohy** ze zdrojové složky a uložte jej tlačítkem *Uložit soubor*.

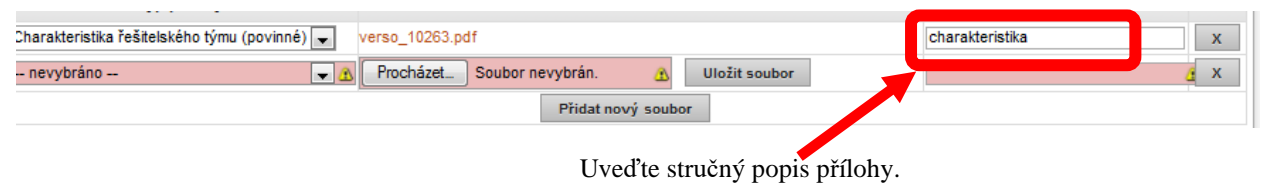

#### **Nepovinné přílohy**

1. Zvolte tlačítko *Přidat nový soubor* a zvolte *v rozevíracím seznamu "Nepovinná příloha"*

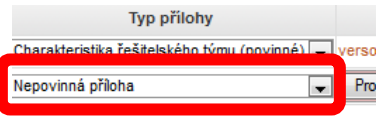

- 2. Zvolte *Typ přílohy* (POZOR! musí být vybráno jinak nepůjde přílohu uložit!).
- 3. Nahrajte **soubor přílohy** ze zdrojové složky a uložte jej tlačítkem *Uložit soubor*.
	- Uveďte stručný popis přílohy.

Přílohu je možné po uložení otevřít v náhledu a pro tisk.

Všechny přílohy musí být ve formátu .doc, .docx, .rtf (dokument programu MS Word) nebo .pdf (dokument programu Adobe Acrobat).

# **VII. Finalizace a tisk projektové přihlášky**

<span id="page-12-0"></span>Pokud je projekt finálně vypracovaný a připravený k předložení, je možné jej předat k hodnotící komisi prostřednictvím tlačítka *Uložit jako podaný*

Uložit jako podaný

Na záložec "Moje" se změní stav projektu na "podaný".

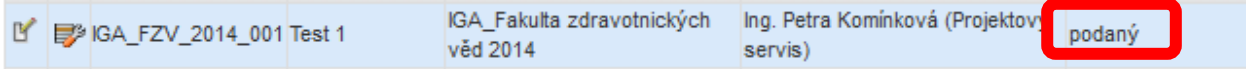